# **MyHumber Step by Step A Guide for Applicants and Students**

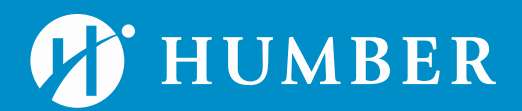

## Log in to MyHumber

- Go to humber.ca/MyHumber
- Type your username and password.
- Click "Log In"

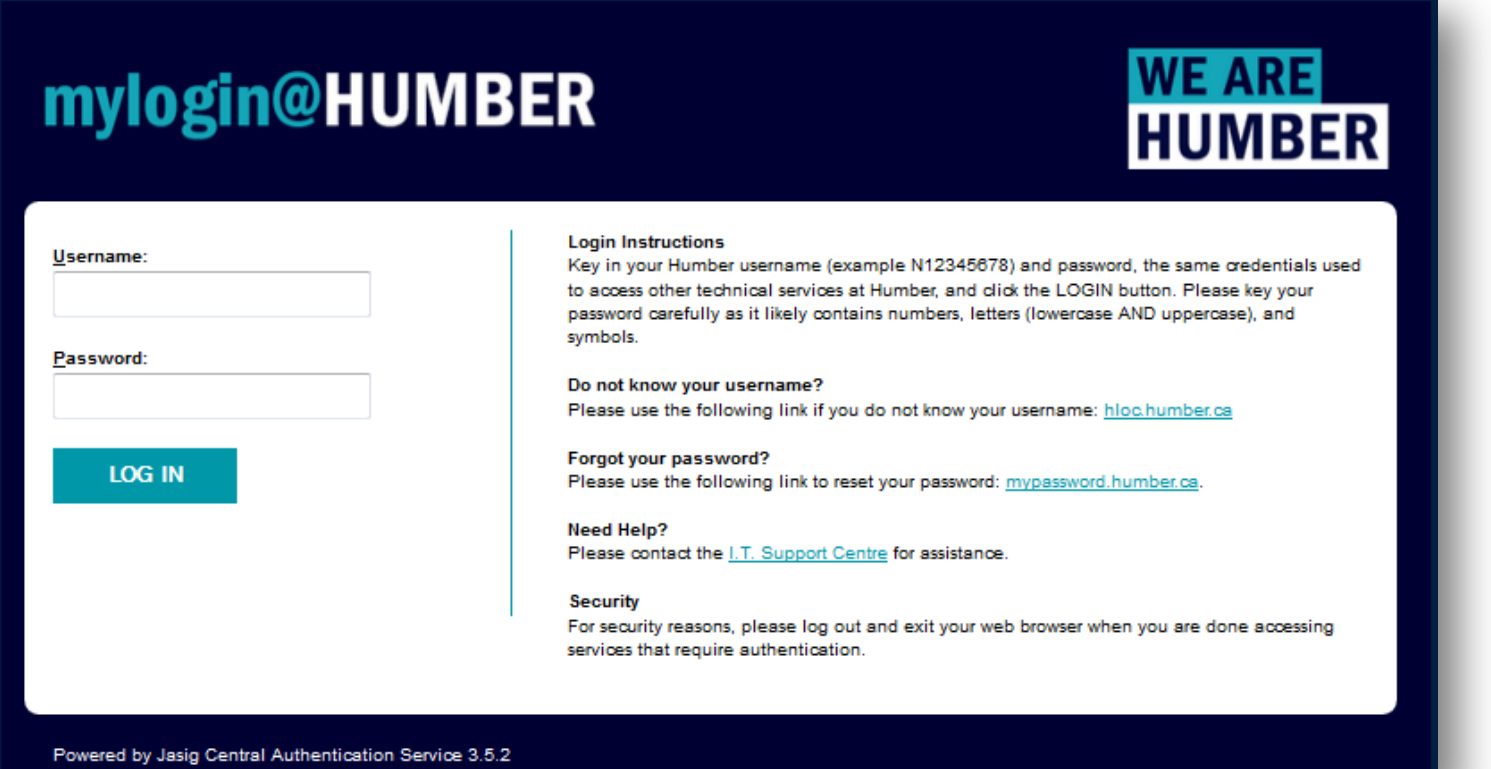

# MyHumber Main Menu

### You will be able to view the following:

- Personal Information
- **Registration**
- Student Records
- Student Account
- Academic Progress
- **Student Awards and** Financial Aid

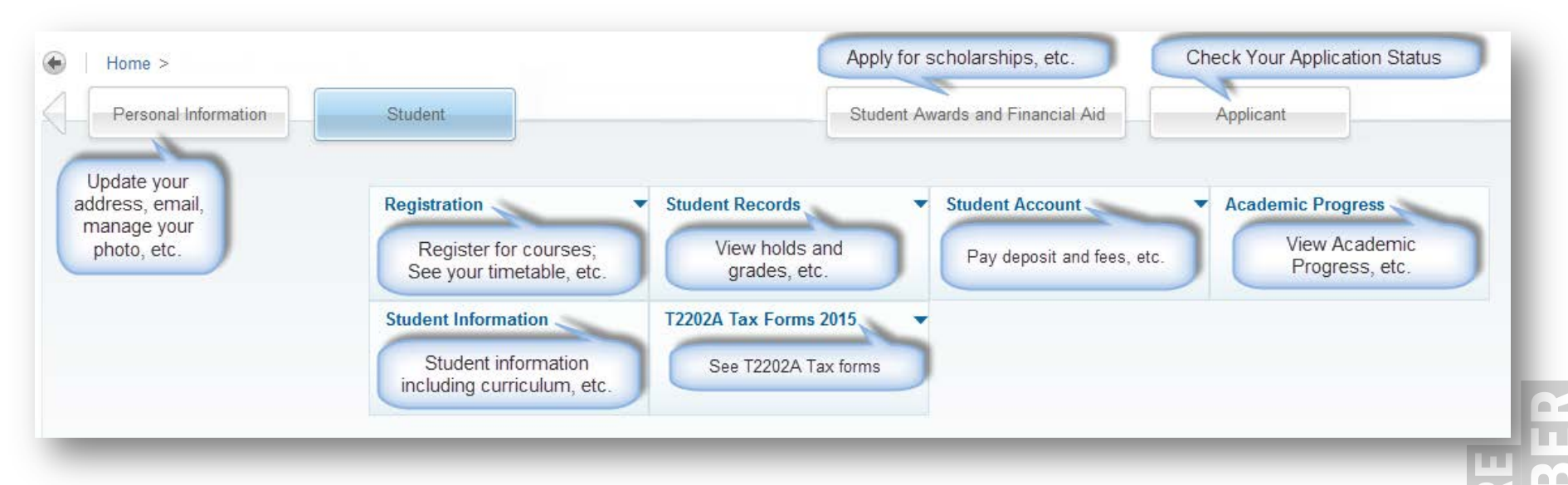

# Tracking Admissions Applications **Status**

- 1. Select Applicant tab.
- 2. Select Applied Programs tab.

If you had previously applied to Humber, there will be a prompt asking to select a Year and Applicant Number.

- 3. Select the Year and Applicant Number.
- 4. Click on Submit.

4

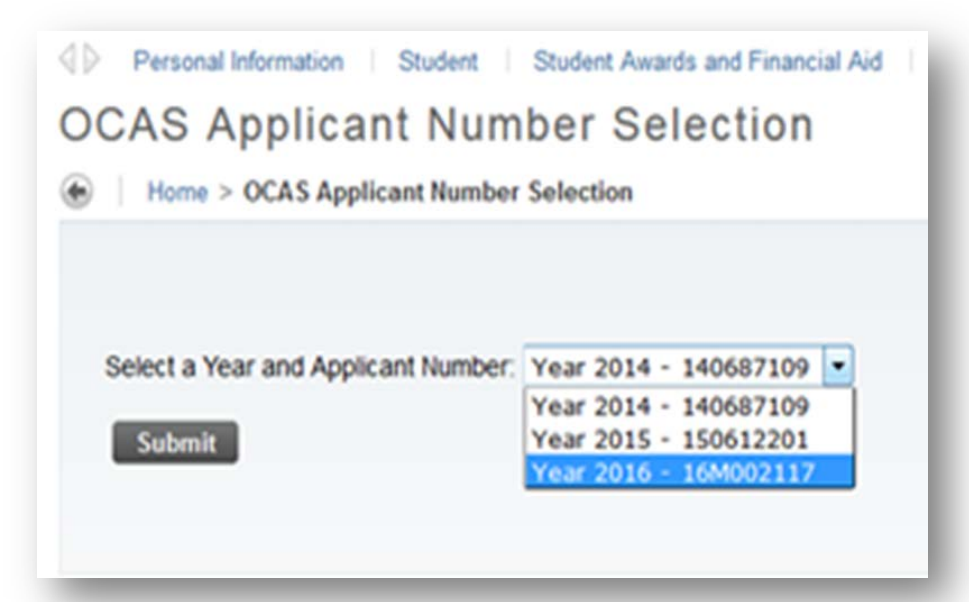

## Tracking Admissions Applications Status continue

Program Name and Application status are viewable.

- 1. Select 'Please click here for important information about how to understand your current application status.' For an Explanation of Terms
- 2. Select 'Do I Have Any Missing Requirements' for each program to view outstanding academic/secondary requirements

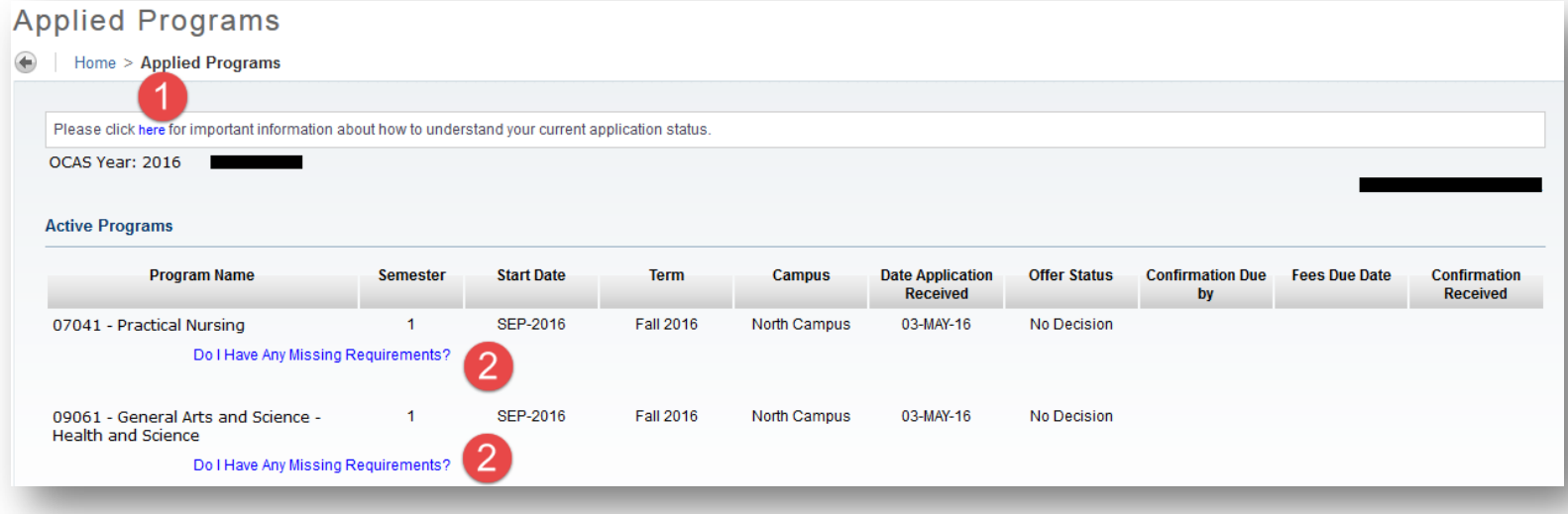

# Checking Missing Requirements

You may have more than one missing requirement for each program.

In this example, applicant has three missing requirements for Practical Nursing program: 1. Proof of Receipt of OSSD as General Requirement; 2. Admissions testing HFA01 as Secondary Requirement; 3. English Language Proficiency as Program

Requirement

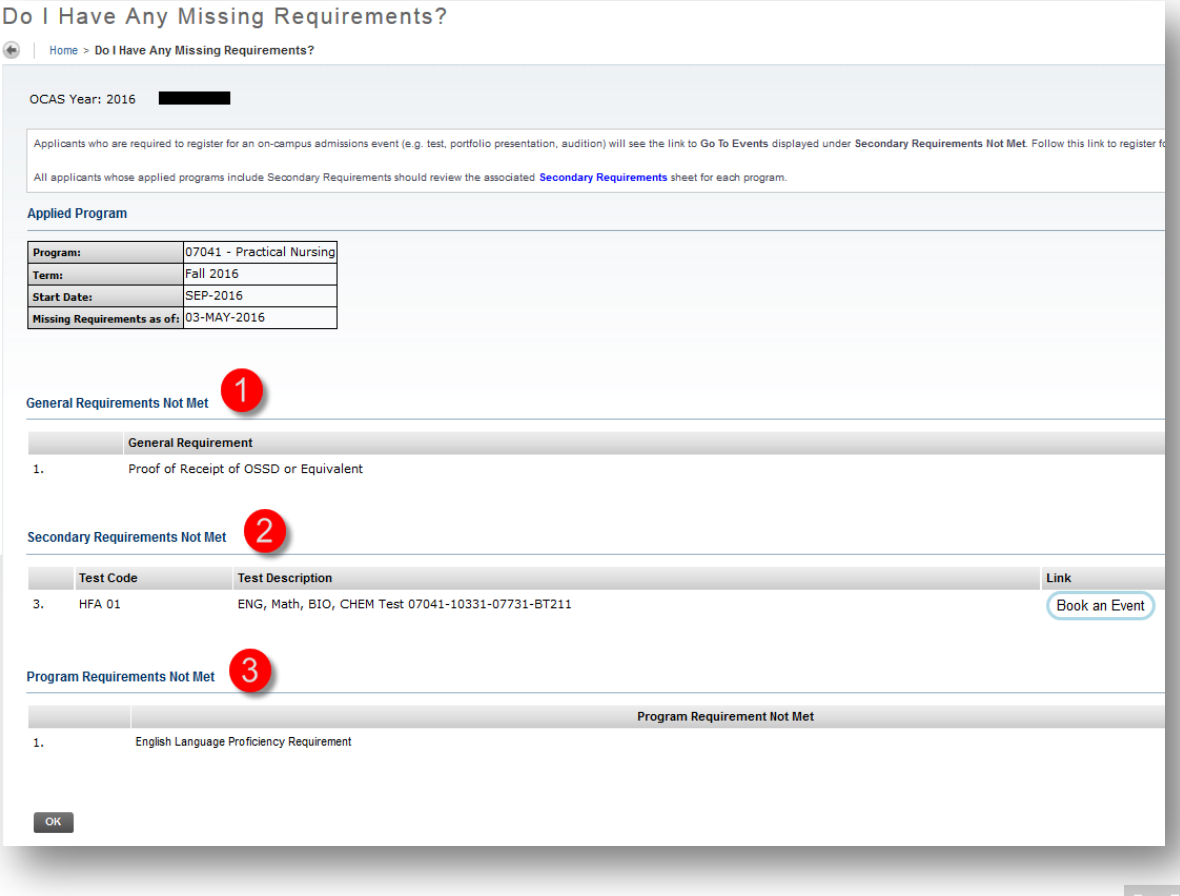

# Checking Missing Requirements continue

Click OK to return to the Applied Programs page to view missing requirements for other programs or click on Applicant to return to the Applicant menu

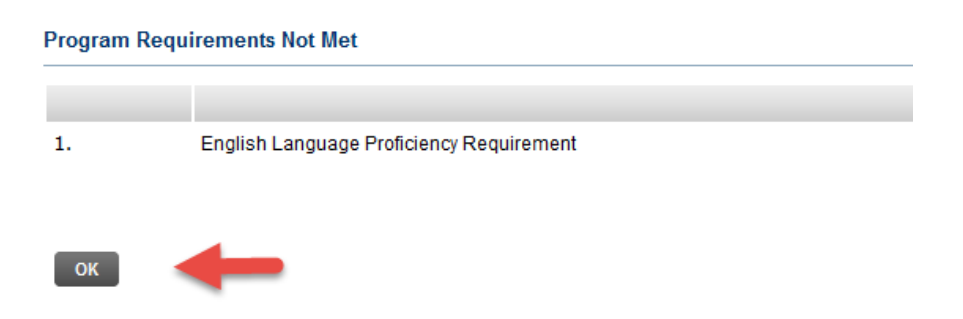

Applicants who are required to register for an admission event (e.g. test, portfolio presentation, audition) will see the link to 'Book an Event' displayed under Secondary Requirement Not Met

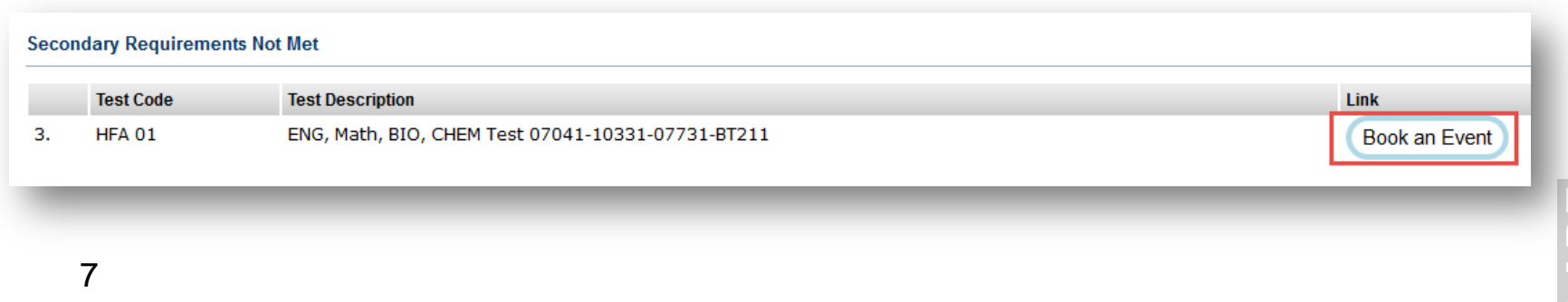

## Checking Missing Requirements continue

- 'Book an Event' icon will change to 'View or Manage My Event' after you have booked your event
- Click on 'View or Manage My Event' to view your registered event date and time, or reschedule the event

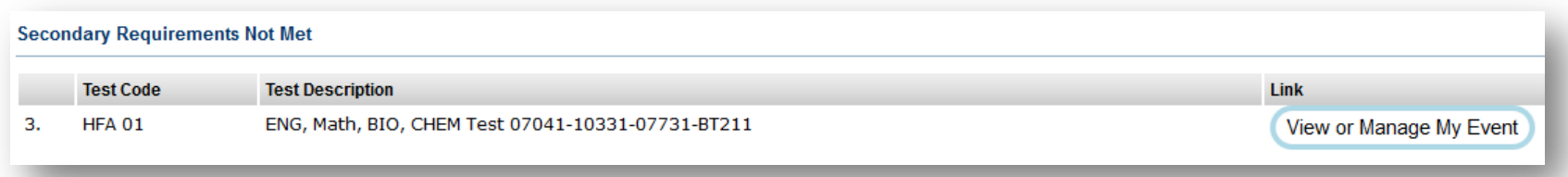

## Registering for an Admissions Assessment (Event)

1. Once you click on 'Book an Event', you will be taken to Event Management with a list of available assessments.

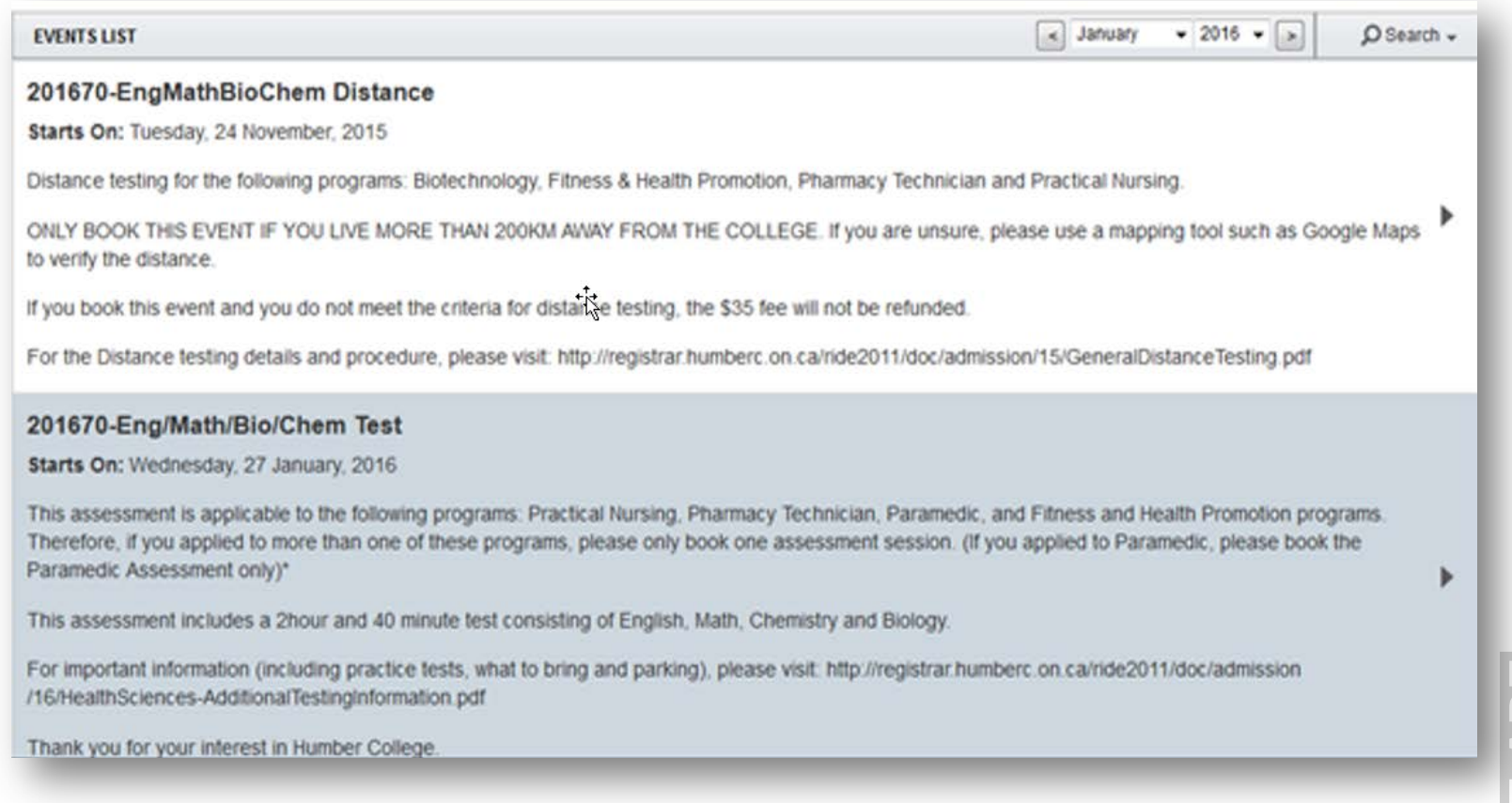

9

# Registering for an Admissions Assessment (Event) continue

#### Select the distance or on-campus assessment. A list of available assessment dates will display.

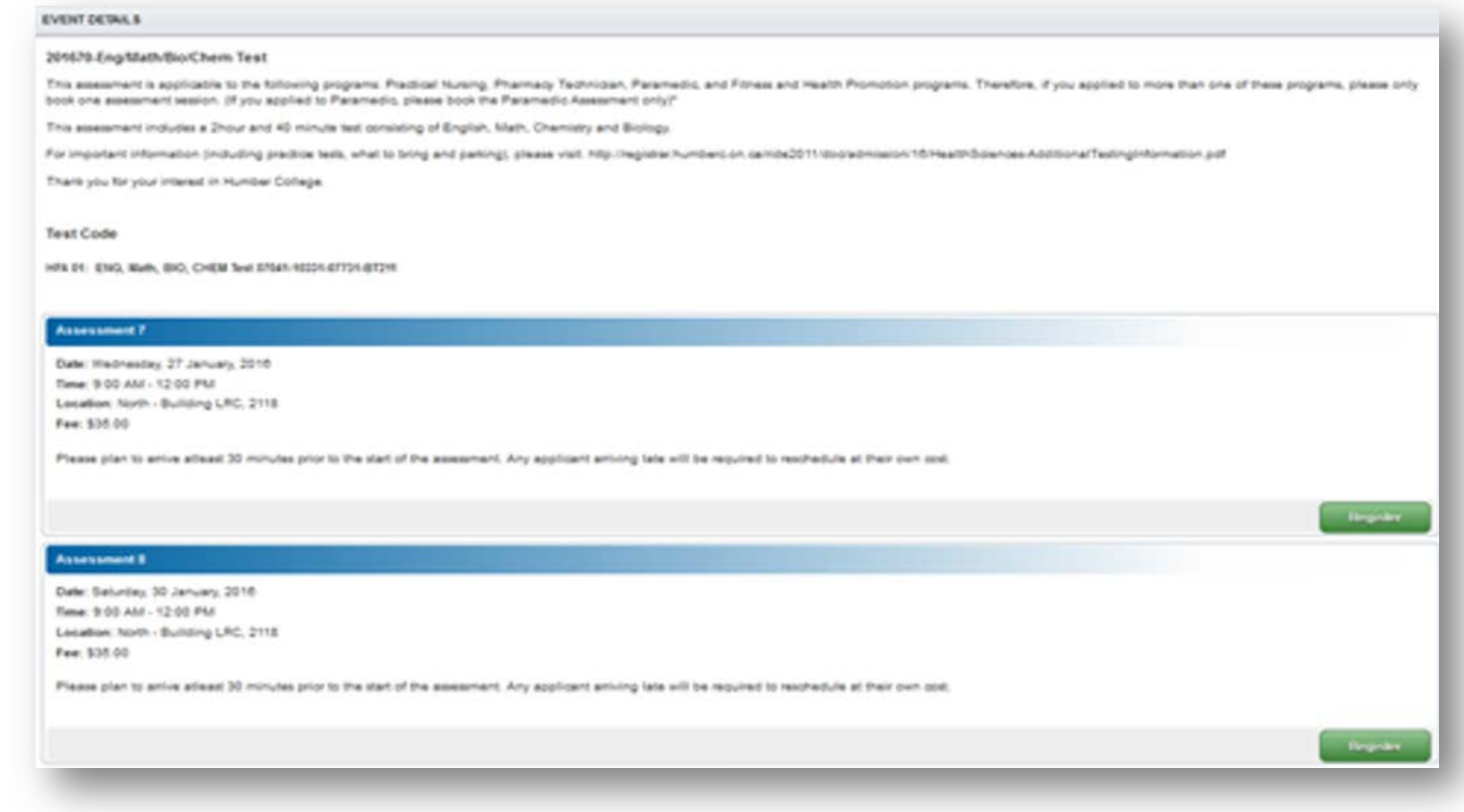

# Registering for an Admissions Assessment (Event) continue

Select the desired assessment and click on 'Register'. If fees are required for an assessment, a disclaimer around non-refundable assessment fees will display

- Click OK to continue
- Click on 'Complete Registration' to register in the assessment. If fees are required for this assessment, by the payment page will display

Event registration fees are non-refundable; however, you may reschedule to other functions, where available, without additional fee payments. If you agree, click 'OK' to proceed

OK.

Cancel

with registration; otherwise, click 'Cancel'.

- Once the registration is completed, the assessment that the applicant is registered in will display at the right under 'My Events'
- Click on the Home button or back arrow to go back to MyHumber to the list of applied programs
- Click OK to return to the Applied Programs page to view missing requirements for other programs or click on **Applicant** to return to the
- 11 Applicant menu

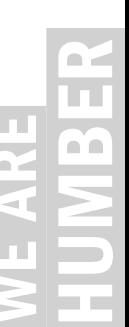

# Viewing Conditions of My Offer

- 1. If your offer of admissions is conditional, 'Conditional Offer' is indicated under Offer Status
- 2. Click on 'View Conditions of My Offer' to view outstanding conditions

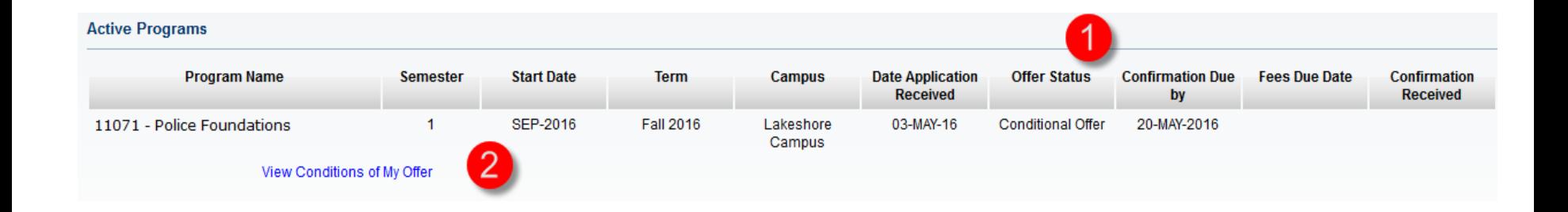

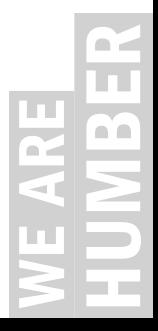

# Confirming your Offer

Domestic Applicants: Confirm your offers at [Ontariocolleges.ca](http://www.ontariocolleges.ca/home)

International Applicants: Confirm your offer at MyHumber View the **How to Confirm video** to guide you through this process

# Registration: Select Term

**Select Term:** Select the term you will be registering for from the dropdown menu.

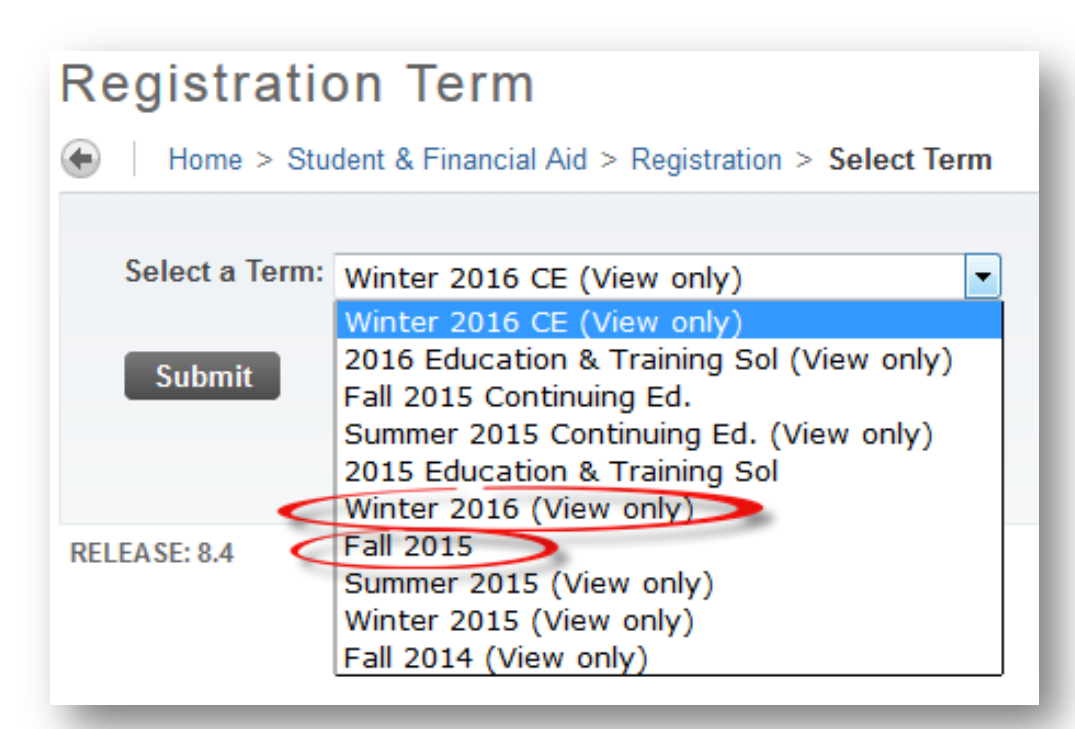

The "View only" message next to the year is displayed when the term is not active for registration (such as adding, dropping or withdrawing from classes).

# Registration Status

- 1. Ensure you have a green check mark beside each item.
- 2. Ensure your program is correct
- If you see this message:

You have Holds which will prevent registration.

#### Check **Holds** under the **Student Records tab.**

Note: Contact your program coordinator if any information is incorrect. Please check your program on the [www.humber.ca/registration](http://www.humber.ca/registration) site to see if it is block or course based.

#### **Registration Status**

Home > Student & Financial Aid > Registration > Registration Status

- You have no Holds which prevent registration.
- Your Academic Standing is No Decision which permits registration.
- Your Student Status permits registration.

Your Class for registration purposes is Semester 1.

#### **Earned Credit**

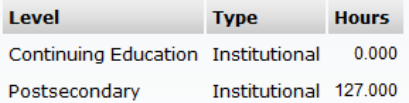

#### **Curriculum Information**

#### **Current Program**

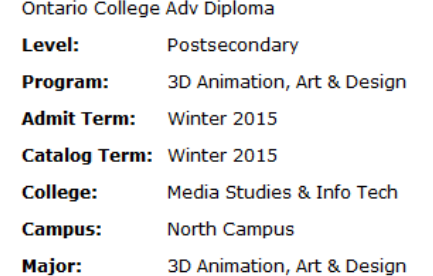

**Ensure the Curriculum Information** is correct

Look for the green

check mark by each item to ensure you

can proceed to

register

## Registration Status

#### **Course based Registration students:**

You may see the **Registration Permits and Overrides** field in your Registration Status.

Special permission has been given by your Program Coordinator to register for this course or CRN

You are responsible to register for either the specific CRN displayed or when you are given the Subject and Course information only, you will have to search for a course to register for it.

Please see Course Based Registration.

#### **Registration Status**

Home > Student & Financial Aid > Registration > Registration Status

- You have no Holds which prevent registration.
- Your Academic Standing permits registration.
- Your Student Status permits registration.

Your Class for registration purposes is Semester 1.

#### **Registration Permits and Overrides**

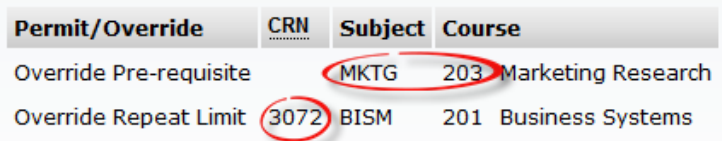

#### **Curriculum Information**

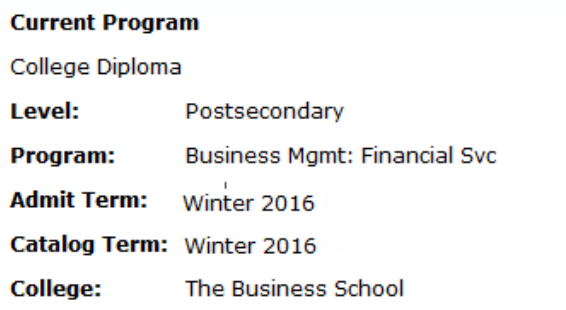

## Test Scores

#### **Test Scores: If you are a new student in Semester 1 of your program.**

- You must complete a Computerized College Placement Test (CCPT) before registering for your first semester writing and mathematics courses.
- Students enrolled in degree and postgraduate programs are not required to complete CCPTs.

More information on CCPT can be found at:

<http://registrar.humberc.on.ca/ride2011/doc/ccpt/CCPTCodeList.pdf>

## Test Scores

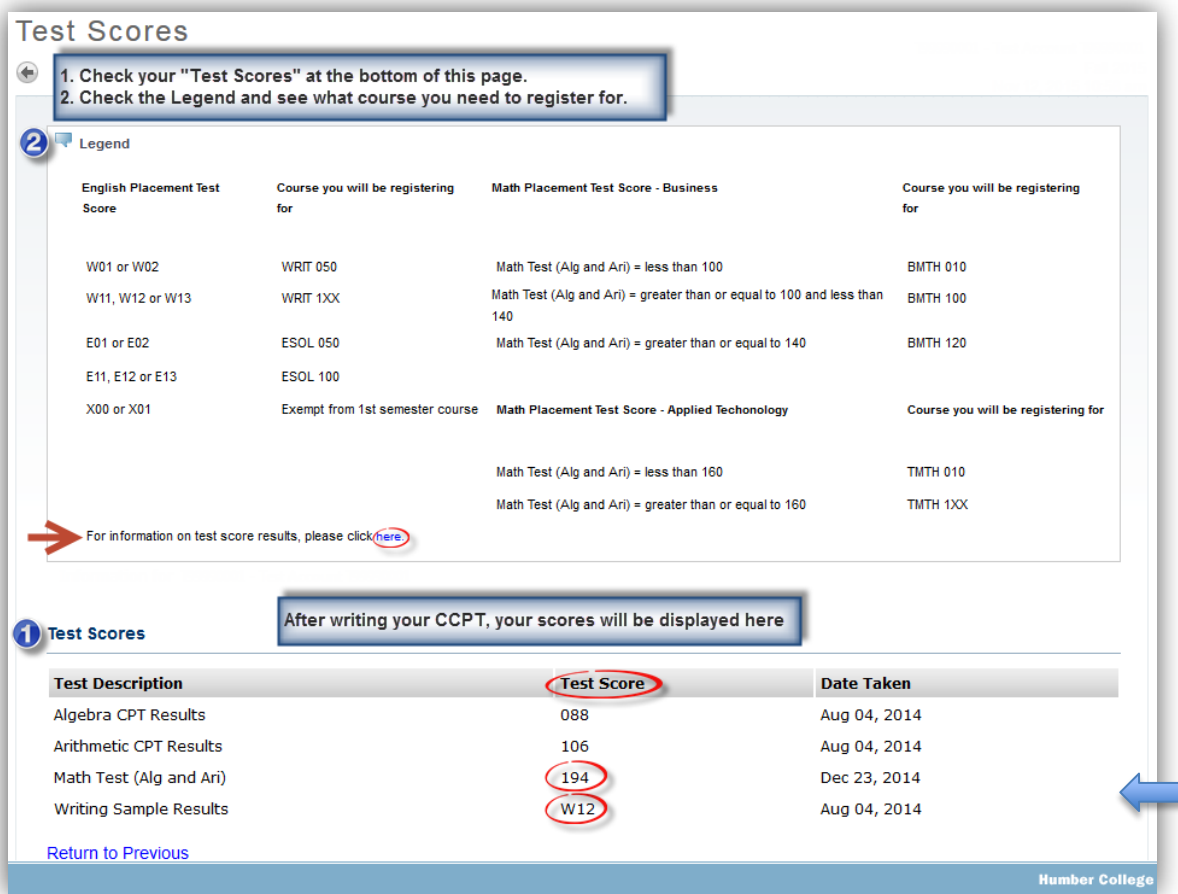

For more information on English Test Scores, follow the link entitled click here

**Note:** Based on your CCPT score, you may be placed in an ESOL (English as a Second Language) course. You may also be placed in a lower WRIT or MATH course than the one shown in your Academic Progress and this may incur extra charges.

> **Important** You will not be able to register for your WRIT nor BMTH / TMTH courses if you do not see your test scores here.

# Checking Academic Progress

### Check your Academic Progress Worksheet for your current program to assist with registration

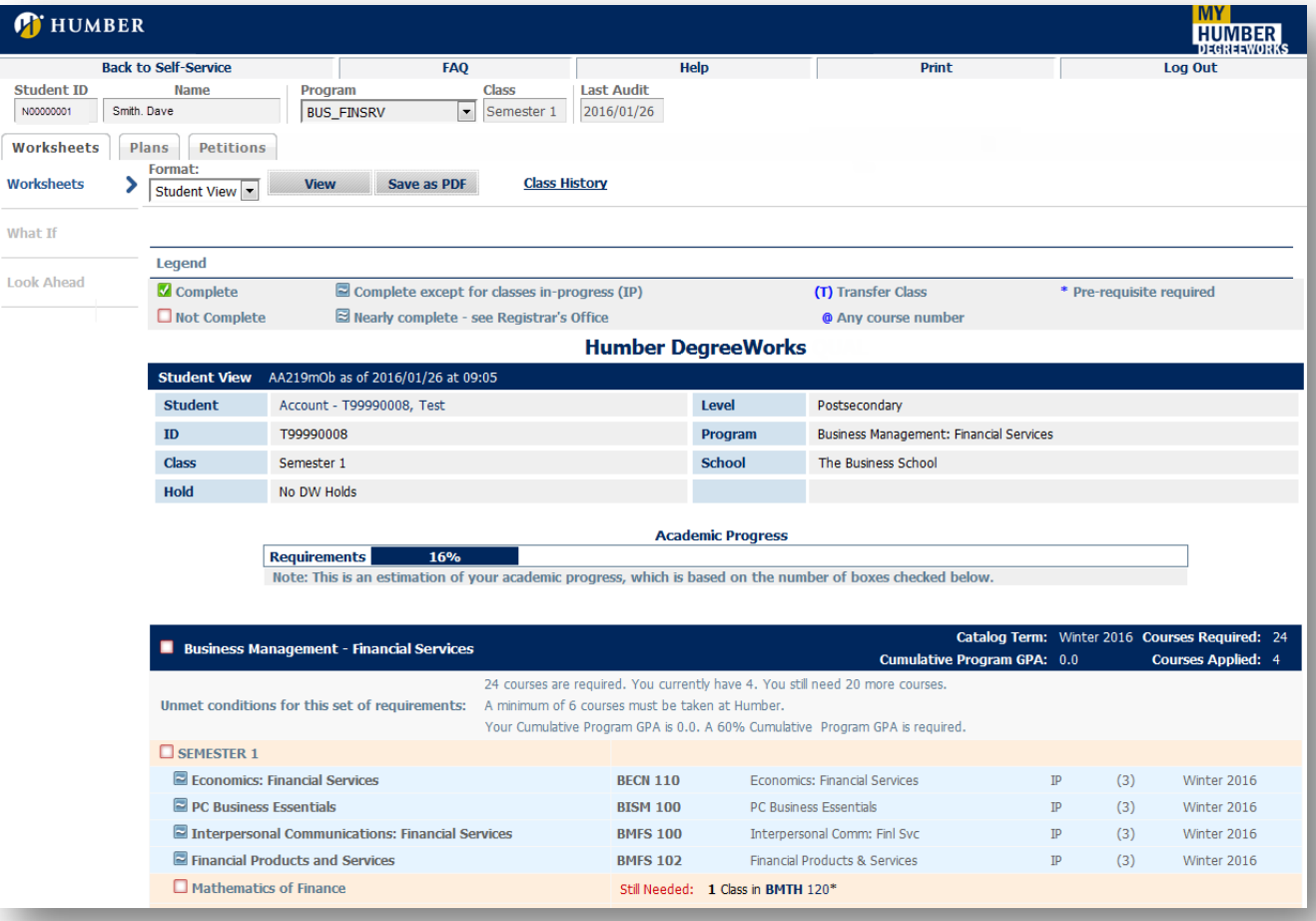

## Checking Courses Available for Registration in Academic Progress

Course Based Registration students can plan a timetable prior to registration by checking classes available for registration on Academic Progress:

- See courses with "Still Needed" requirement.
- Click on the course code you would like to see the scheduled sections, see example below.

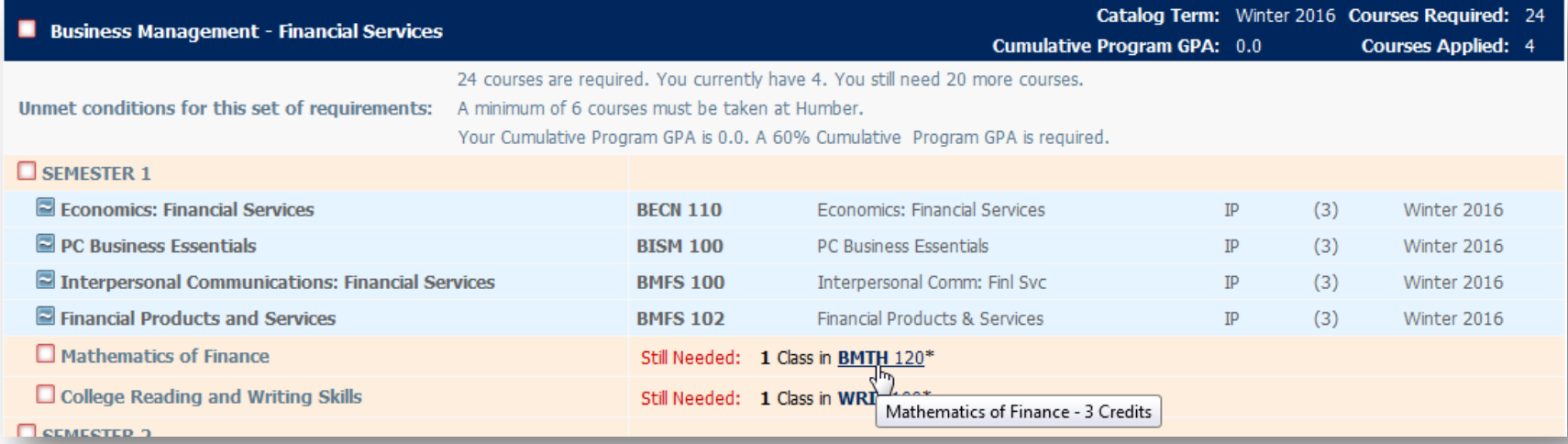

## Academic Progress Scheduled Sections Displayed in Details

When you click on the course code hyperlink, a pop-up window displays with all scheduled sections in details:

- Term
- **Campus**
- CRN
- **Section**
- **Seats Open**
- **Meeting Times**

Write down the CRN(s), go to Add or Drop / Withdraw Classes and type the CRN(s) in the boxes then click Submit Changes.

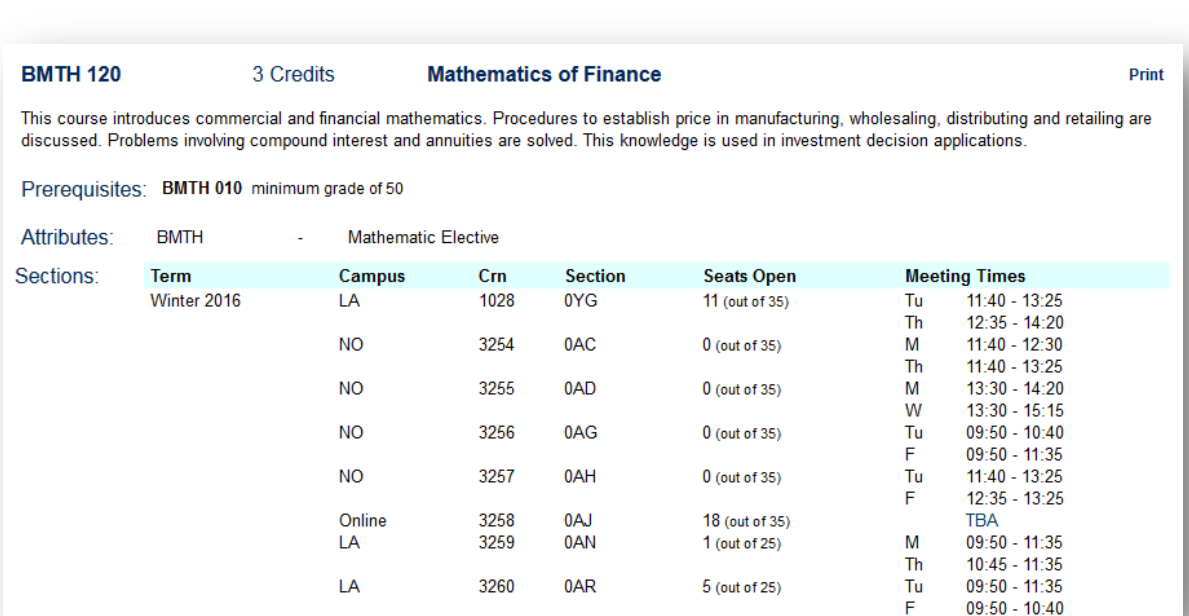

## Checking the Status of Your Transfer Credits

#### Your application is under review when you will see the course listed as "**IP" (In Progress)**

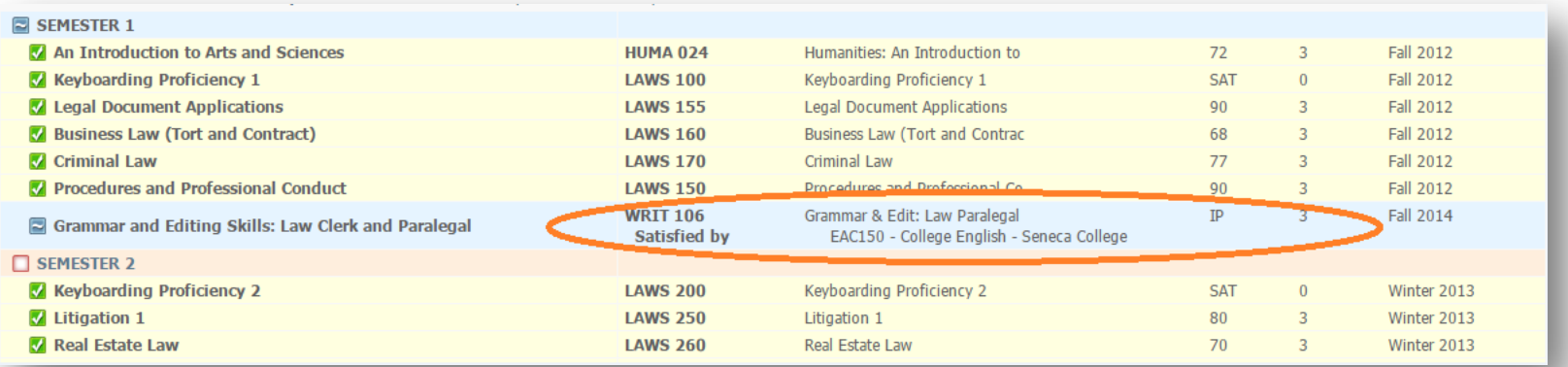

**Once your transfer credits are approved**, the requirement will be checked in green with a **"TRC"** code **If your transfer credits are not approved**, the "IP" status will be removed and the course will remain as still needed.

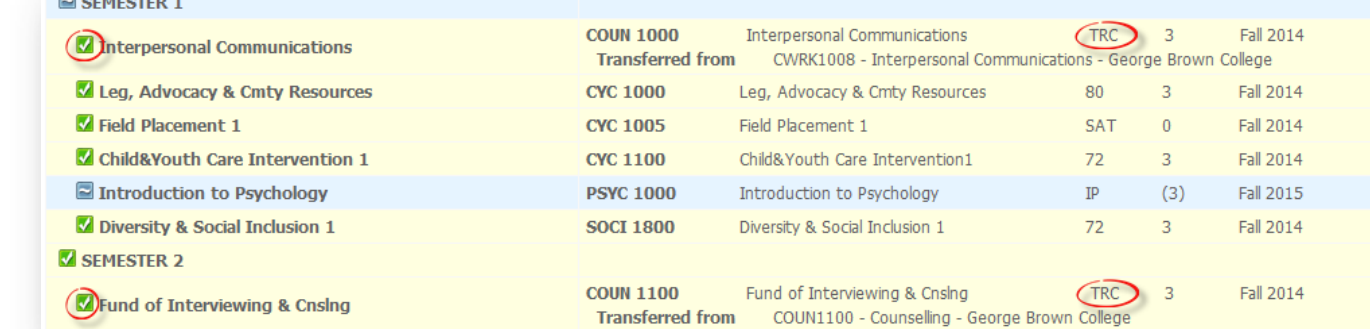

22

#### Block Based Registration

Blocks available for registration will be viewable when registration for your program opens as per the registration calendar at <http://www.humber.ca/registration/>

#### Click on the **Registration** tab; then **Add or Drop/Withdraw Classes**

- The list of Primary Blocks and their respective Additional blocks may require scrolling depending on the program.
- Choose your Primary block by clicking on a radio button then go to the bottom of the page and click **Register.**

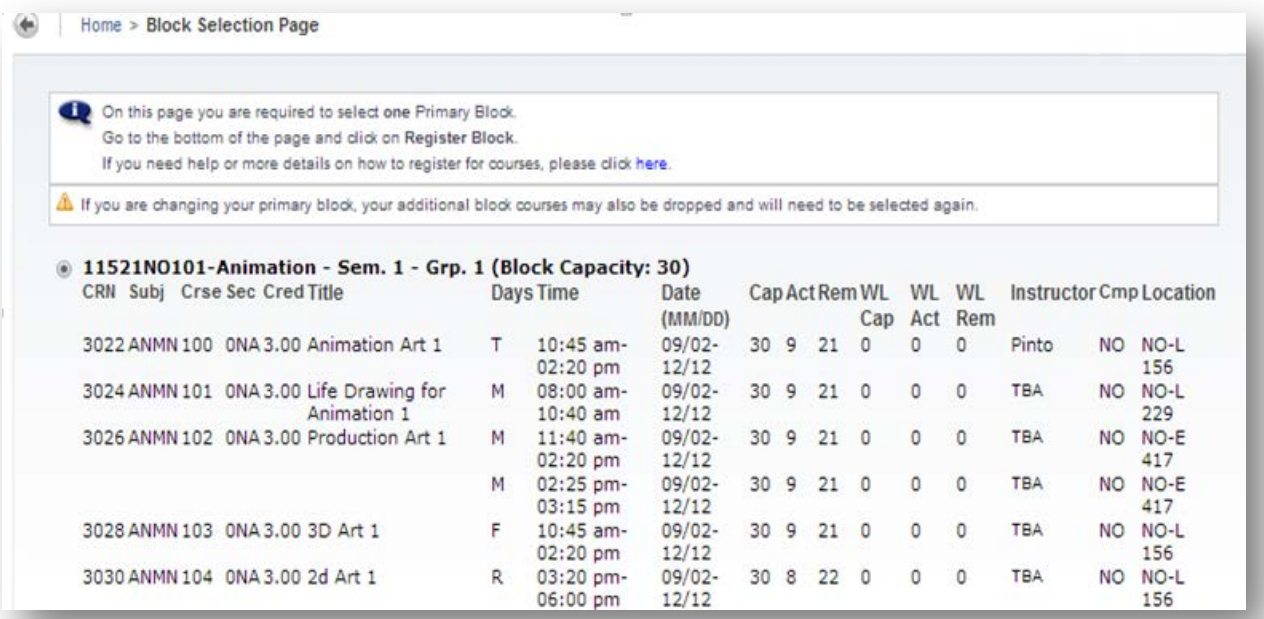

## How to Register for Additional Block Courses From the **Current Schedule** page, you will be able to "Choose Additional Block" courses.

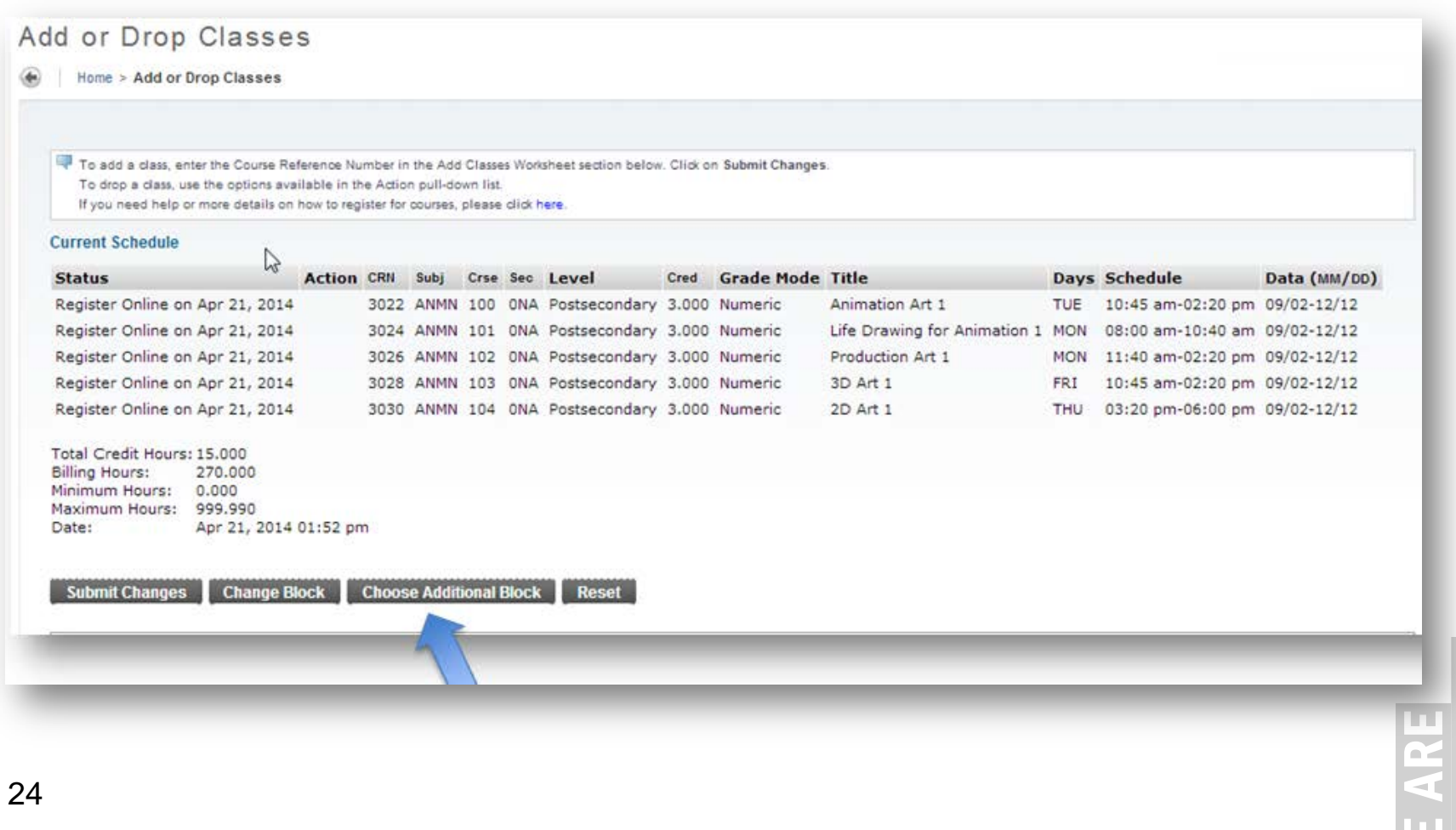

## Primary Block Registration Successfully Processed

### Once you register into your primary block, the system will display your Current Schedule.

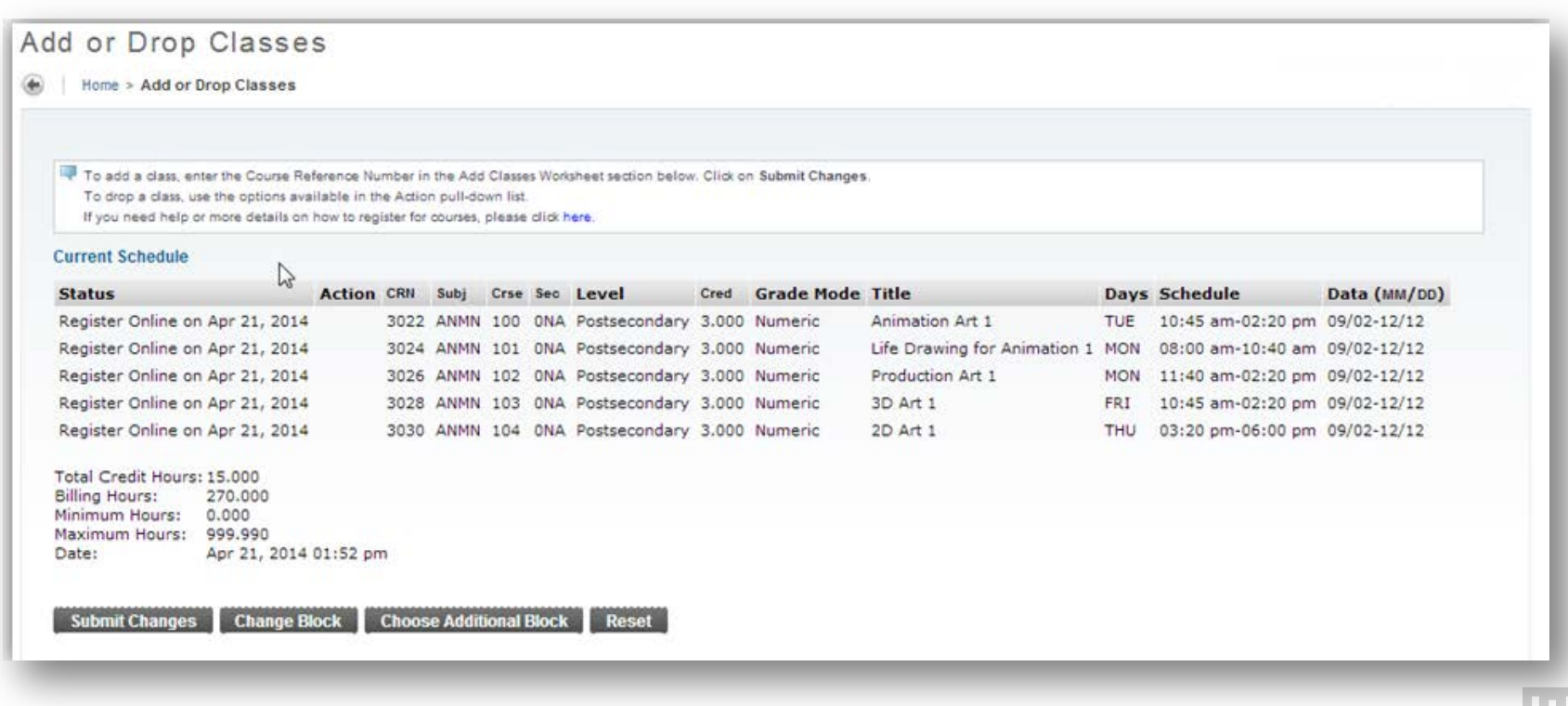

### No Primary Blocks Available for Registration

You will see this page when all Primary Blocks are closed.

• This error indicates that at least one course in each of the available primary blocks is closed. When that happens, the block will not be displayed.

Contact your Program Coordinator (Primary Advisor) found on the Student Information tab regarding course availability.

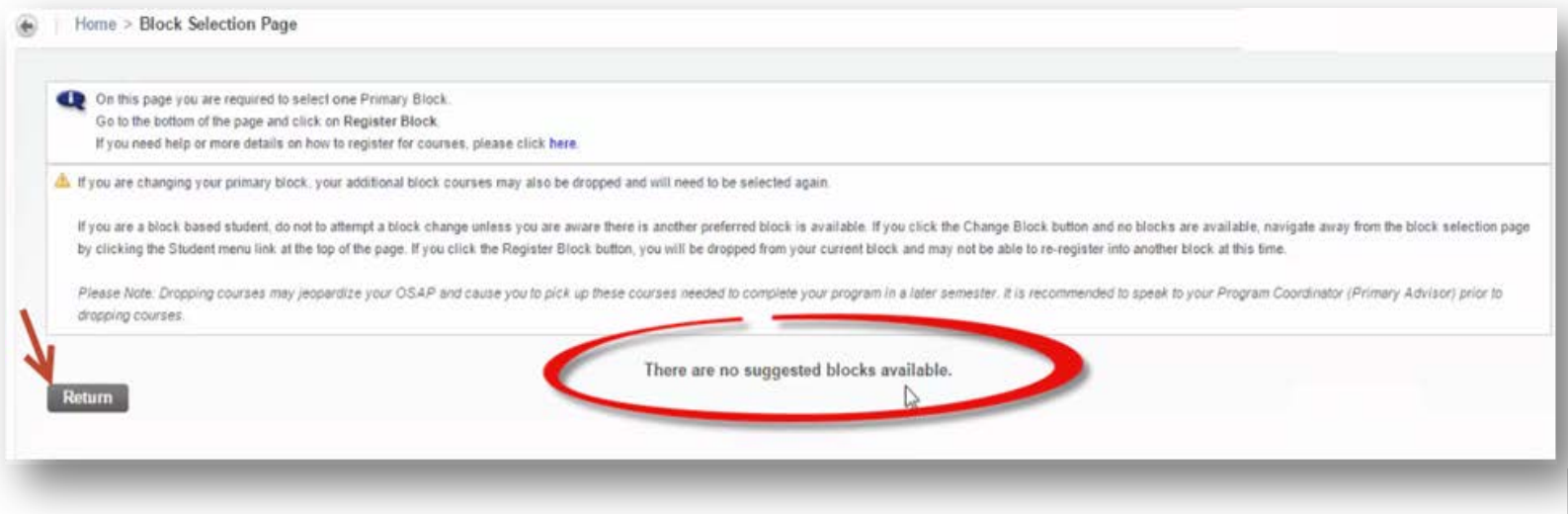

## Additional Block (s) Registration

Additional Blocks are displayed just below the Primary Block you registered for (see example below, ITAS000GGG and WRIT000LLL). Registering for Additional Blocks:

• Check the box of one of the courses displayed, then click "Register Additional Block".

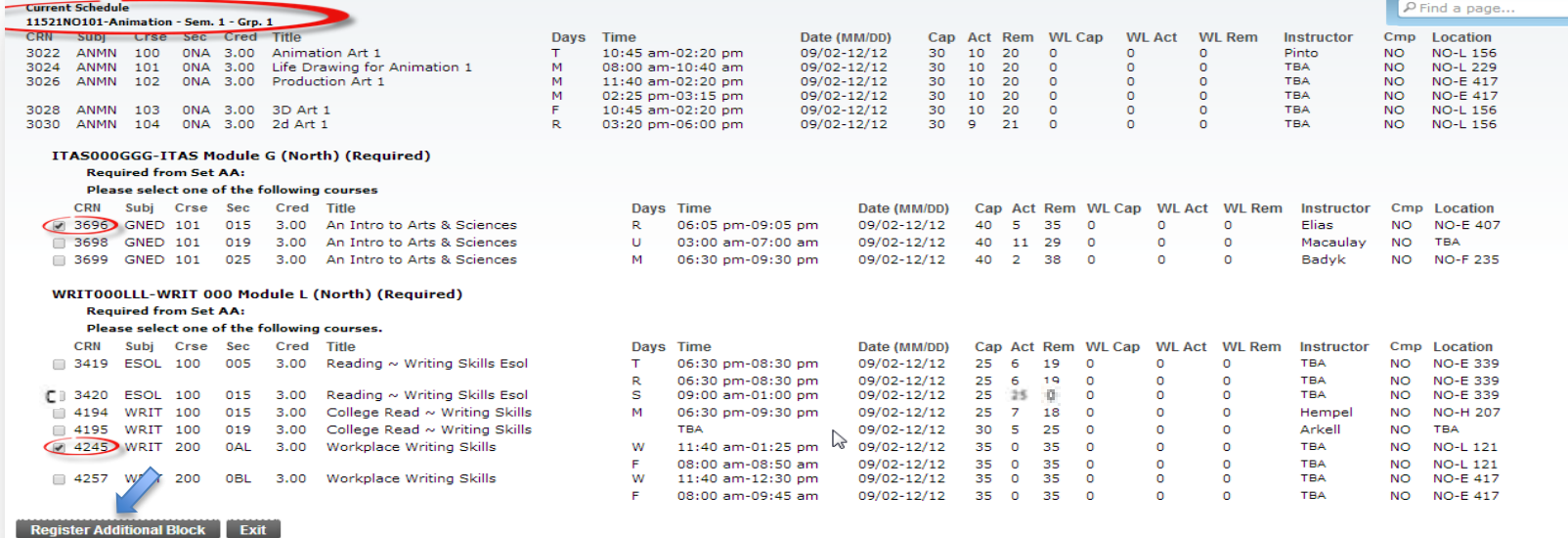

**"C"** (Closed Section) is displayed next to the CRN when the course has reached its maximum enrollment.

## Course Based Registration

If your program is course based, you are advised to plan your timetable prior to registration. You can do that by checking courses available for registration through your Academic Progress and entering the CRNs in the Add or Drop Classes page

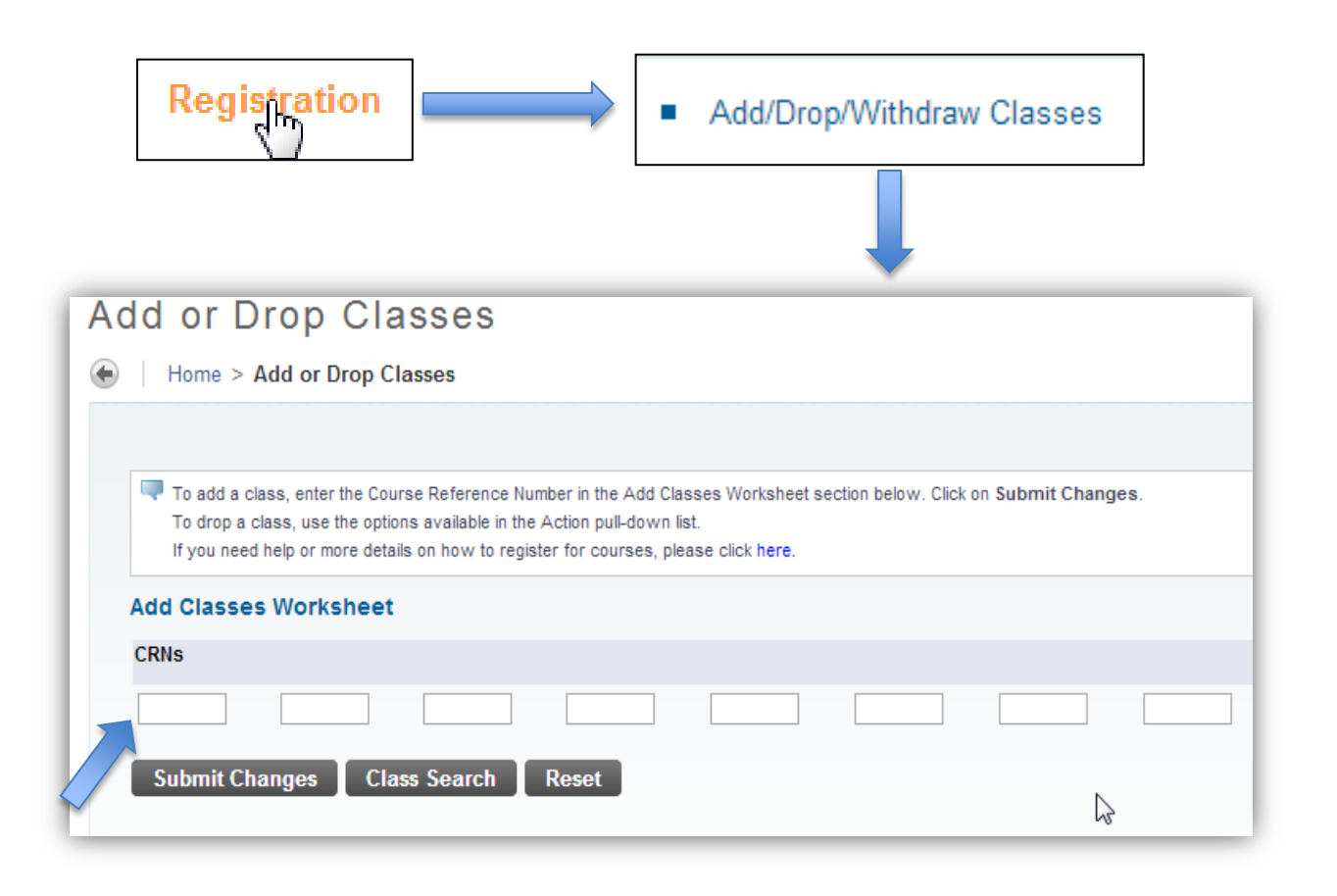

## Searching a Subject and Course

From the MyHumber Main Menu select:

- Student
- Registration
- Look Up Classes
	- Select a **Subject**
	- Click **Course Search**

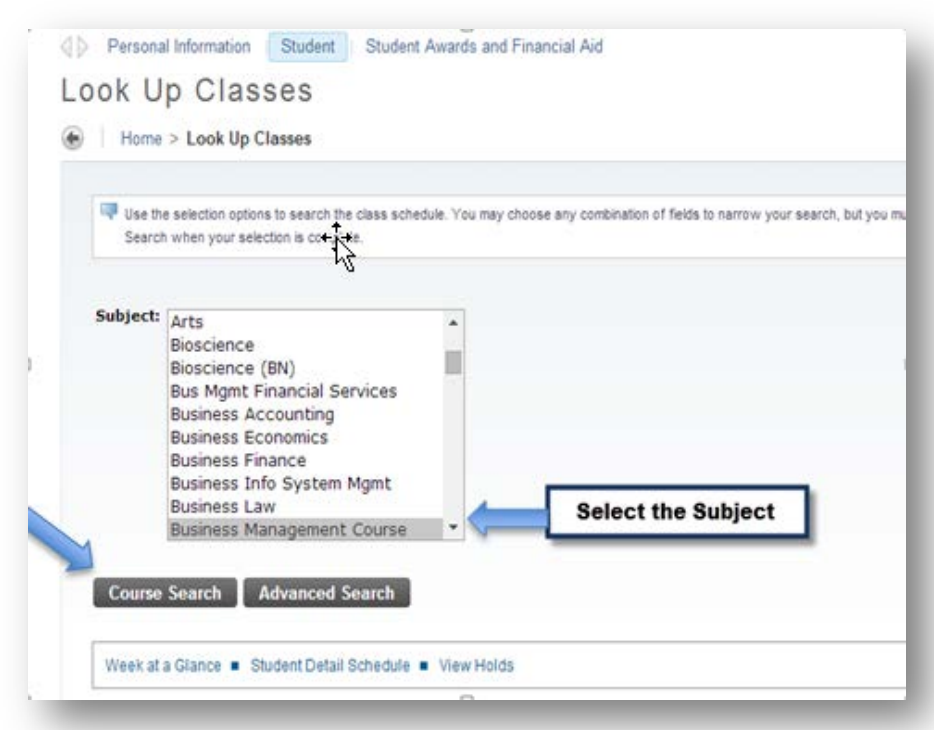

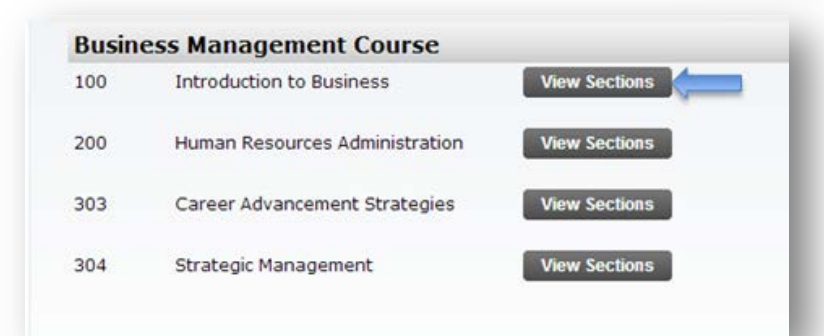

A new page will be populated with all options.

- Select a course
- Click **View Sections**

 $\sim$ n in

### Browsing and Registering for a Course Section

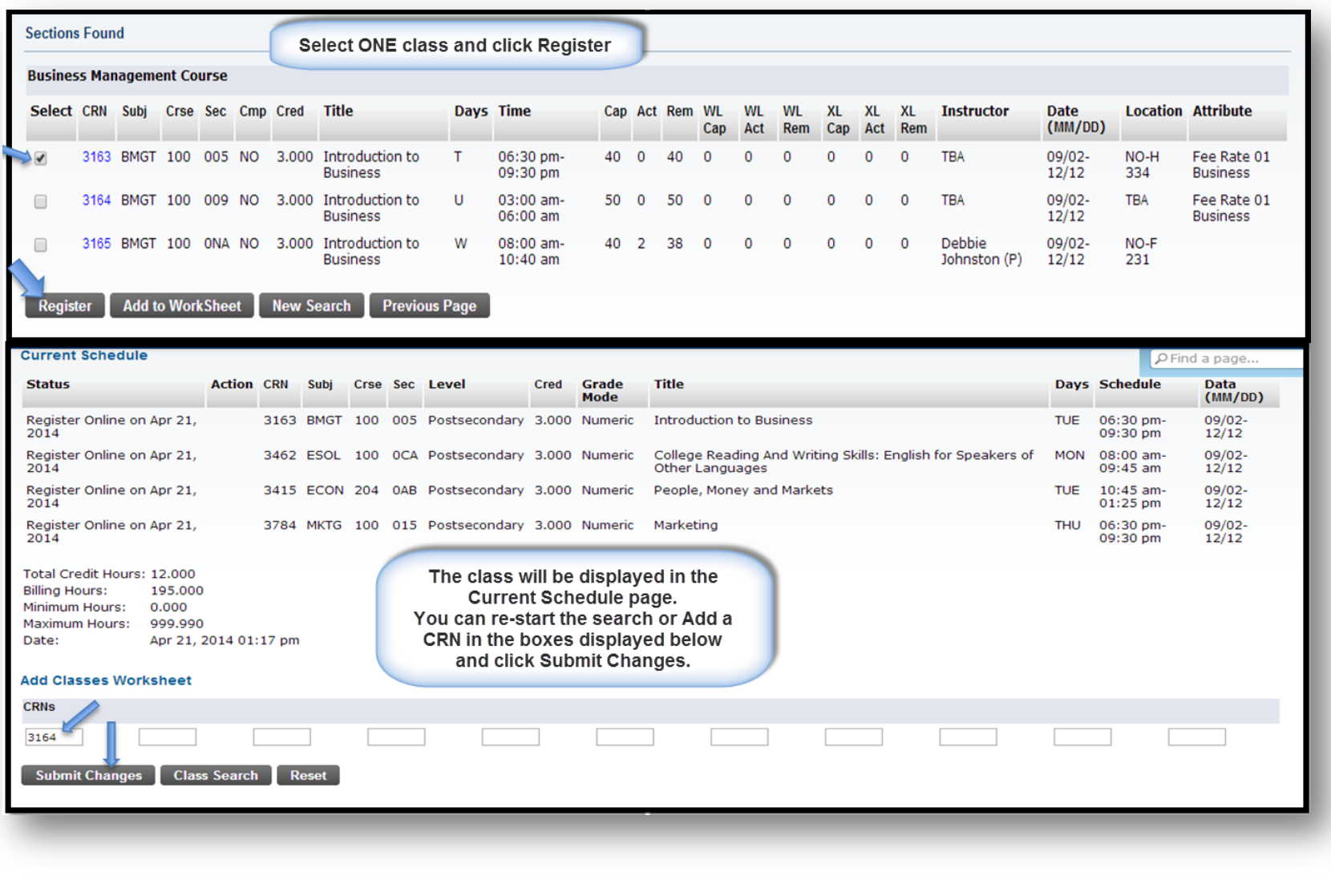

#### How to Drop a Class – Block Based Registration

Click the Add or Drop / Withdraw Classes tab to see your Current Schedule.

- **Primary block courses:** Visit your program coordinator, so a Student Action Form (SAF) can be submitted to the Registrar's Office, or fill out the eForm under the Registration tab.
- **Additional block courses:** Use the Action drop down window, and Select "Web Drop Course", see example below.

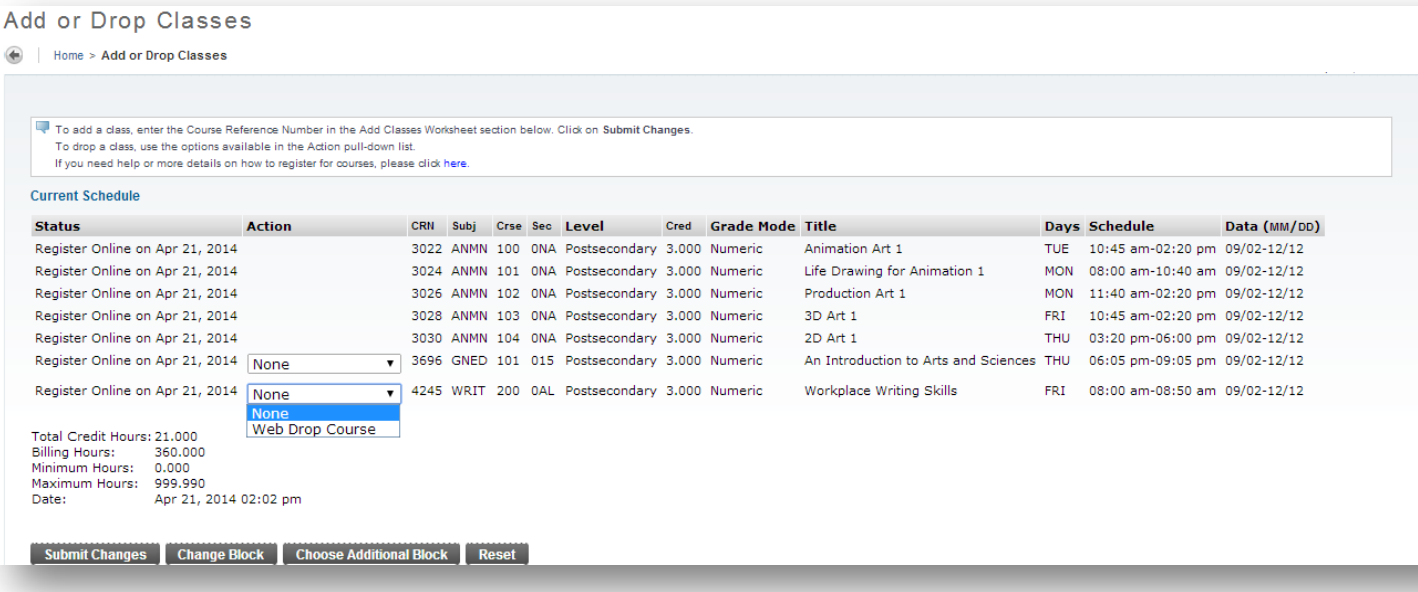

#### How to Drop a class - Course Based Registration

- Click Add or Drop / Withdraw Classes to see your Current Schedule.
- Use the Action drop down window, and Select "Web Drop Course", see example below.

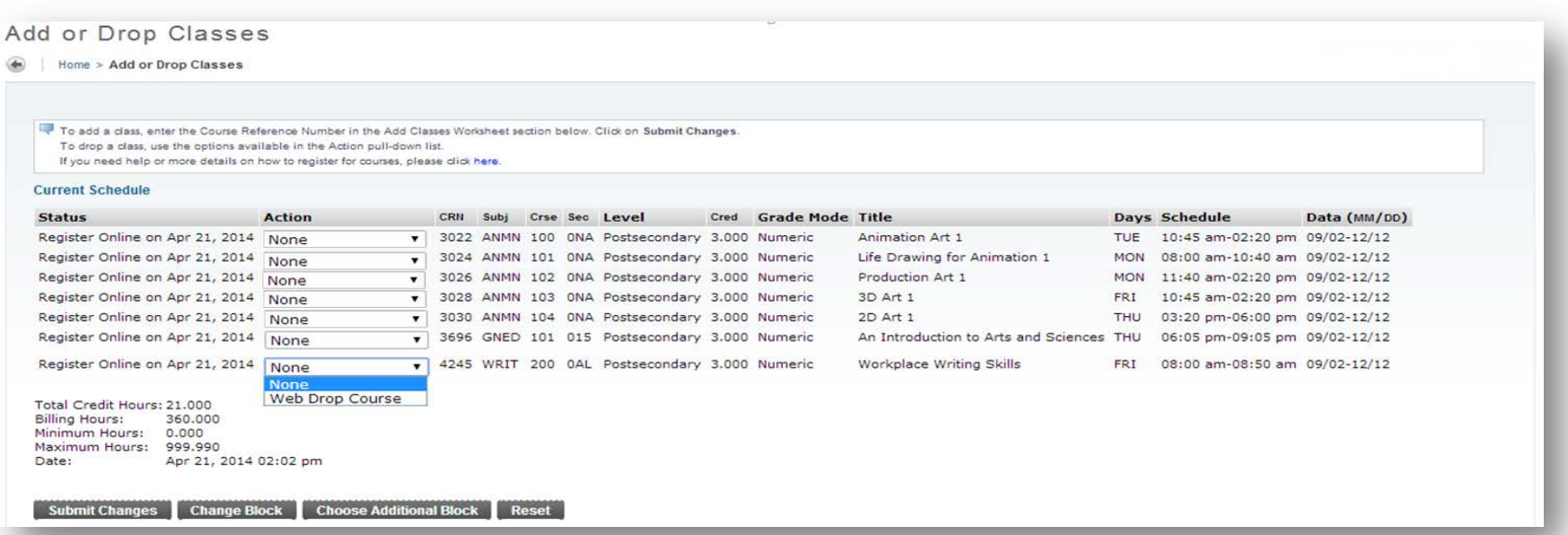

#### How to Drop/Withdraw Classes

**After the last day to add a class until the last day to withdraw for refund**, all students (block and course) will be able to drop classes by selecting "Web Drop Course" from the **Current Schedule** page, see example below:

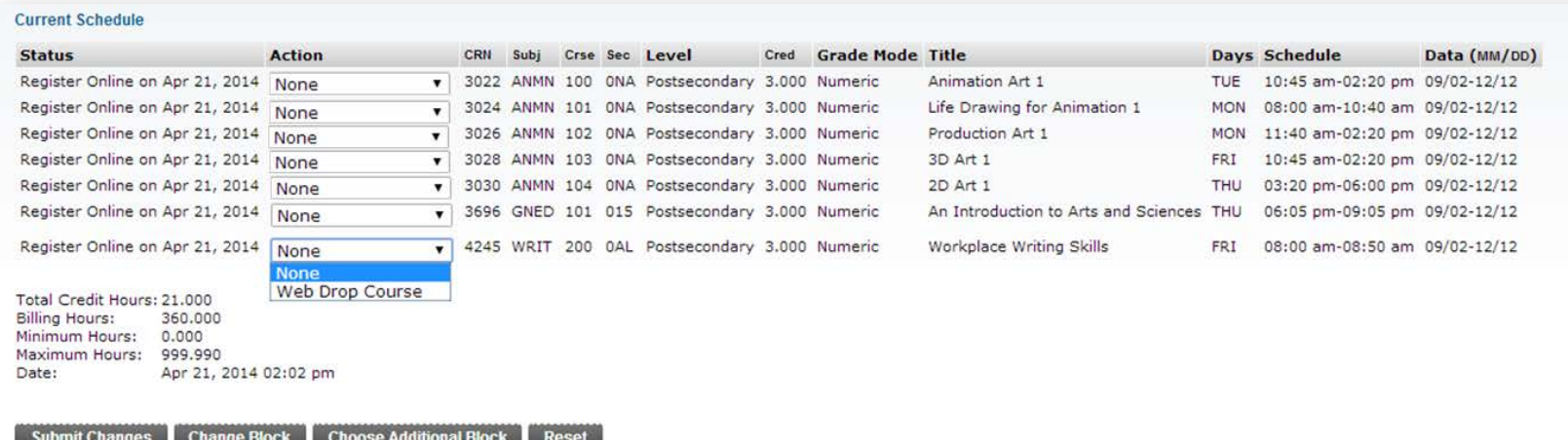

The Academic Calendar highlights important dates throughout the year: <http://humber.ca/admissions/academic-calendar>

#### How to Drop/Withdraw Classes continue

**After the Last day to withdraw for refund** until the **Last day to withdraw without academic penalty**, all students (block and course) will be able to withdraw classes by selecting "Web Withdrawn Course" from the **Current Schedule** page, see example below:

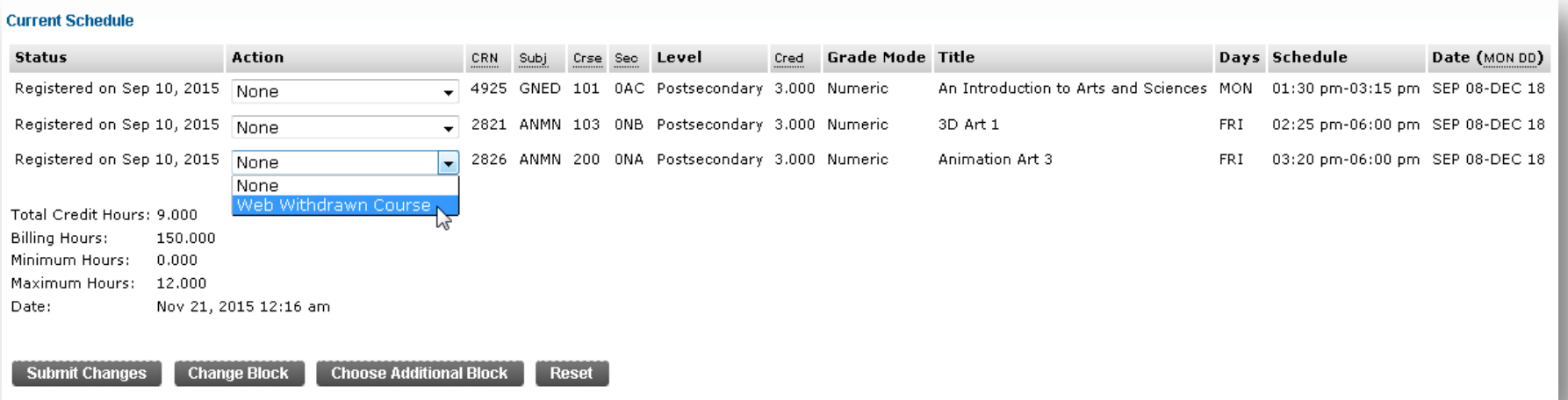

The Academic Calendar highlights important dates throughout the year: <http://humber.ca/admissions/academic-calendar>

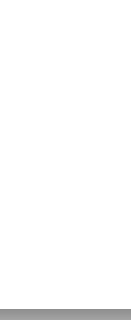

#### View your Timetable

You can view your timetable under 3 different menus:

- Week at a Glance
- Concise Student Schedule
- Detail Schedule

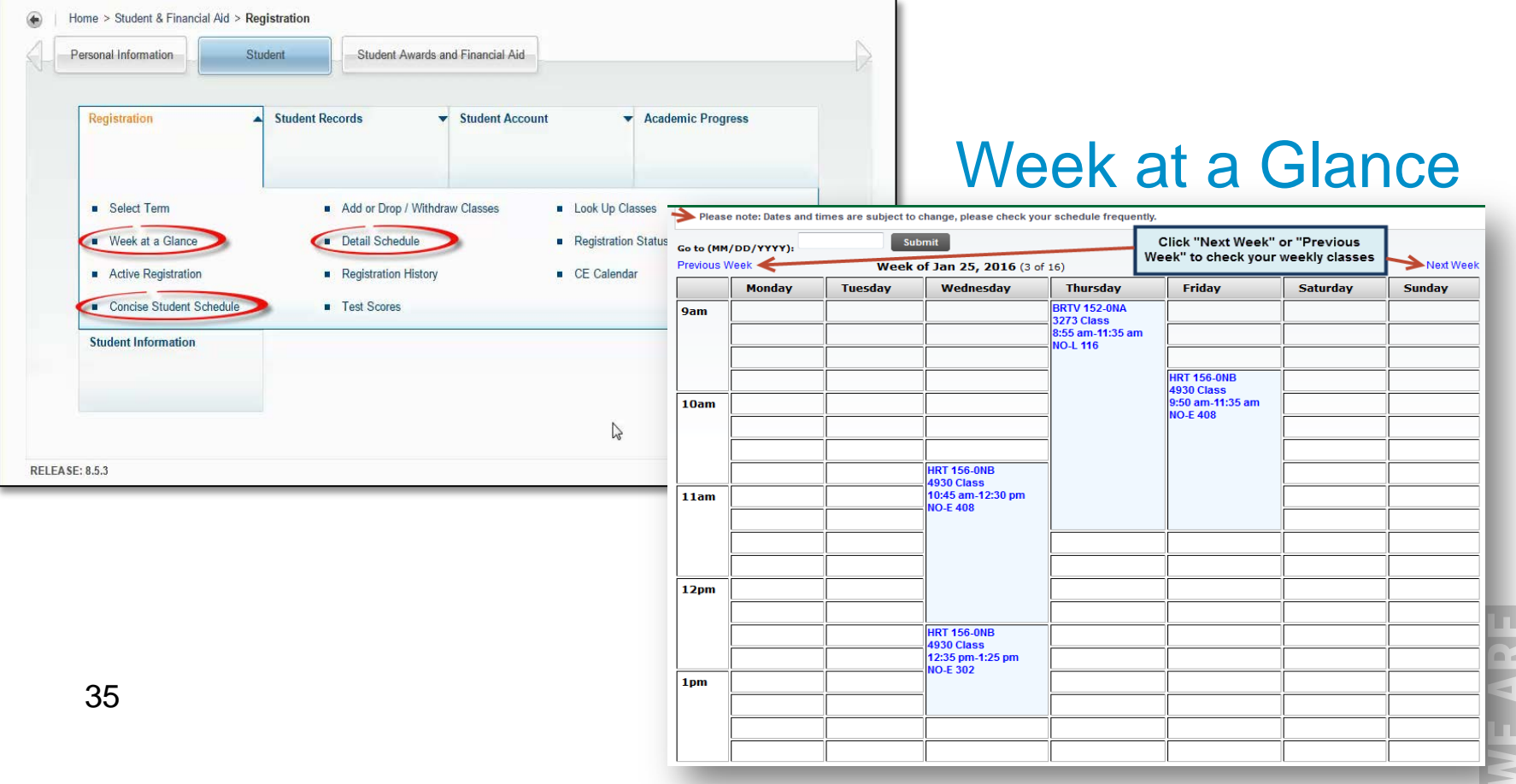

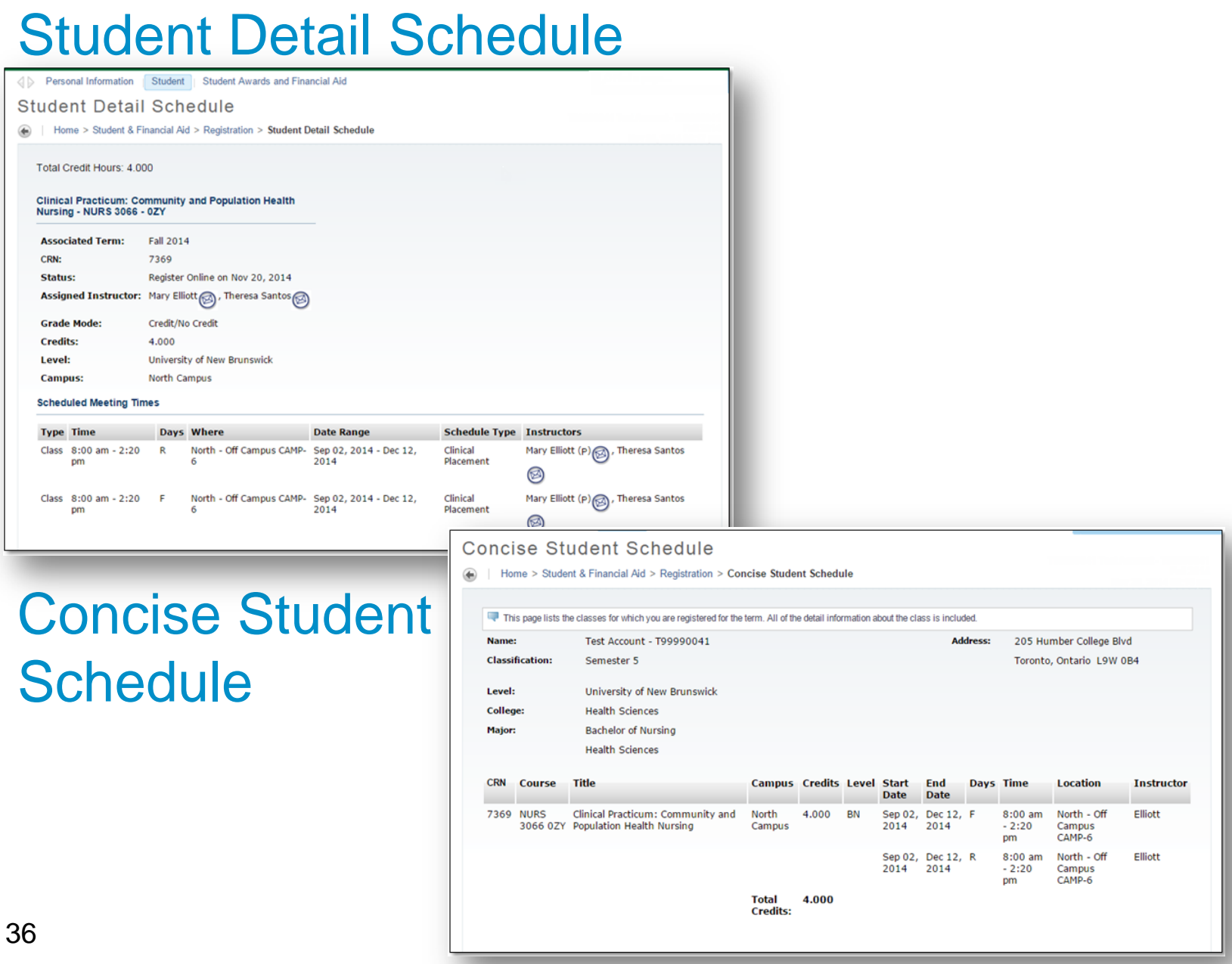

IBER WE ARE Σ 5 E

#### Records/Registration Inquiries

You can submit records and registration inquiries to the registrar's office:

- Go to registration
- Click Records/Registration Inquiries
- Complete the form to the best of your ability and click the "submit" button. You can expect a response from Office of the Registrar within 2-3 business days.

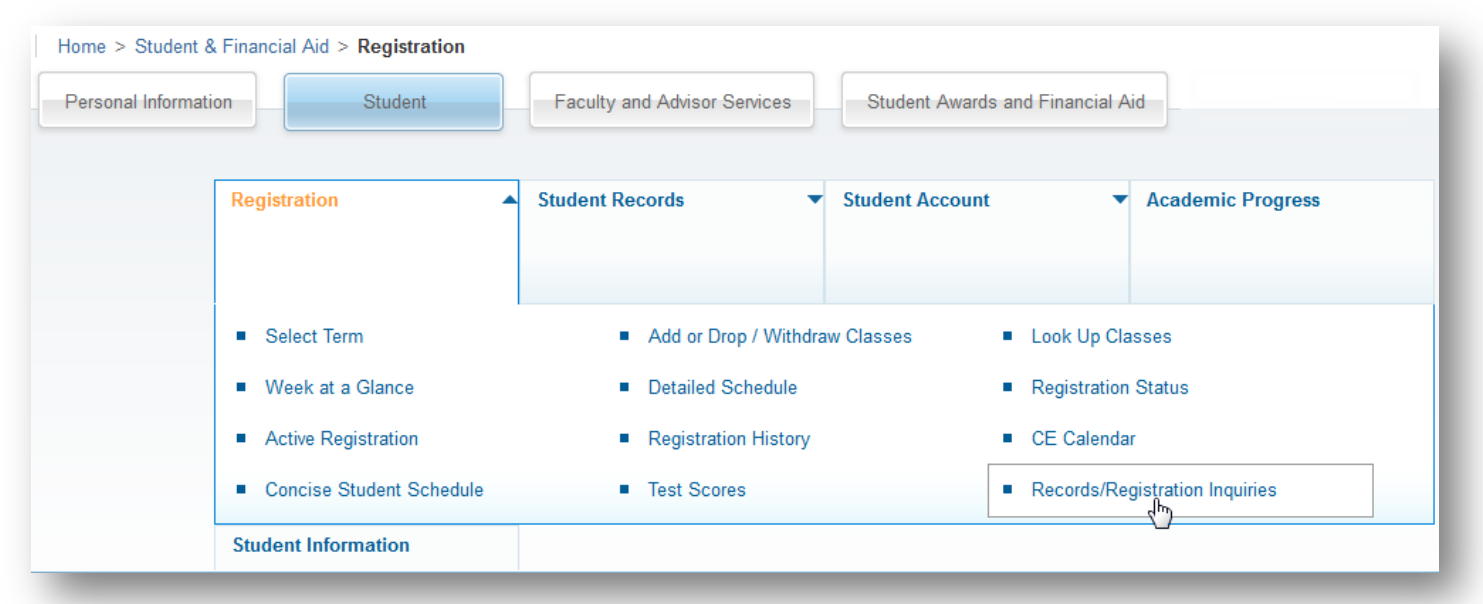

#### Paying Your Tuition Deposit

38

- As per the Academic Calendar, there are due dates for the Tuition Deposit for new students and Continuing Student once per academic year
- Under the **Student** menu Select **Student Account** then **Pay Tuition Deposit**
- Once you have paid your deposit, you can view your Deposit payment under View Deposit Payment History/Account Information, if it is no longer there, it has been applied to your Registration charges once Registration commences.

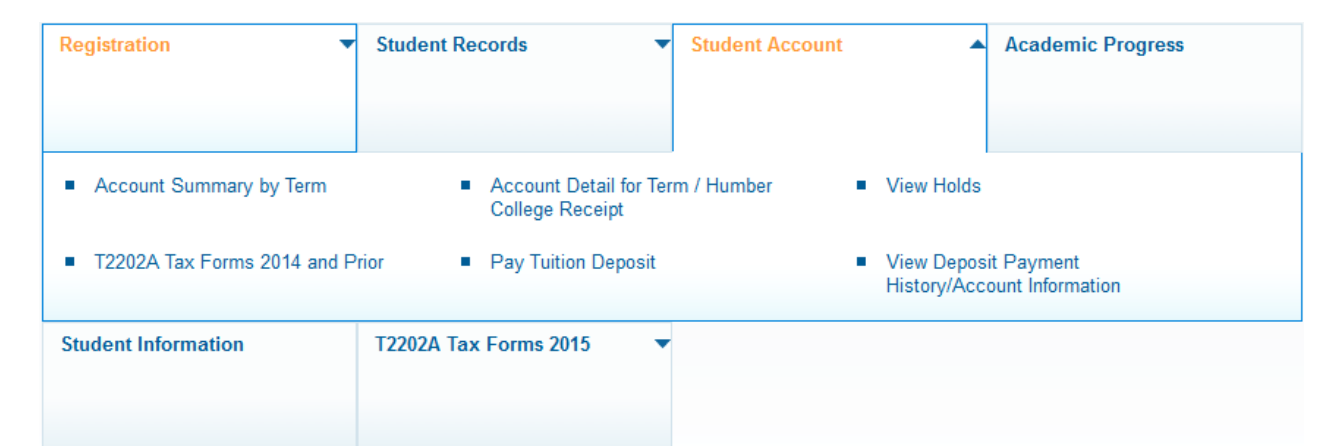

#### T2202A Tax Forms

- For Tax Receipts 2014 and Prior click on T2202A Tax Forms 2014 and Prior
- For Tax Forms for the 2015 tax year, click on the T2202A Tax Form 2015

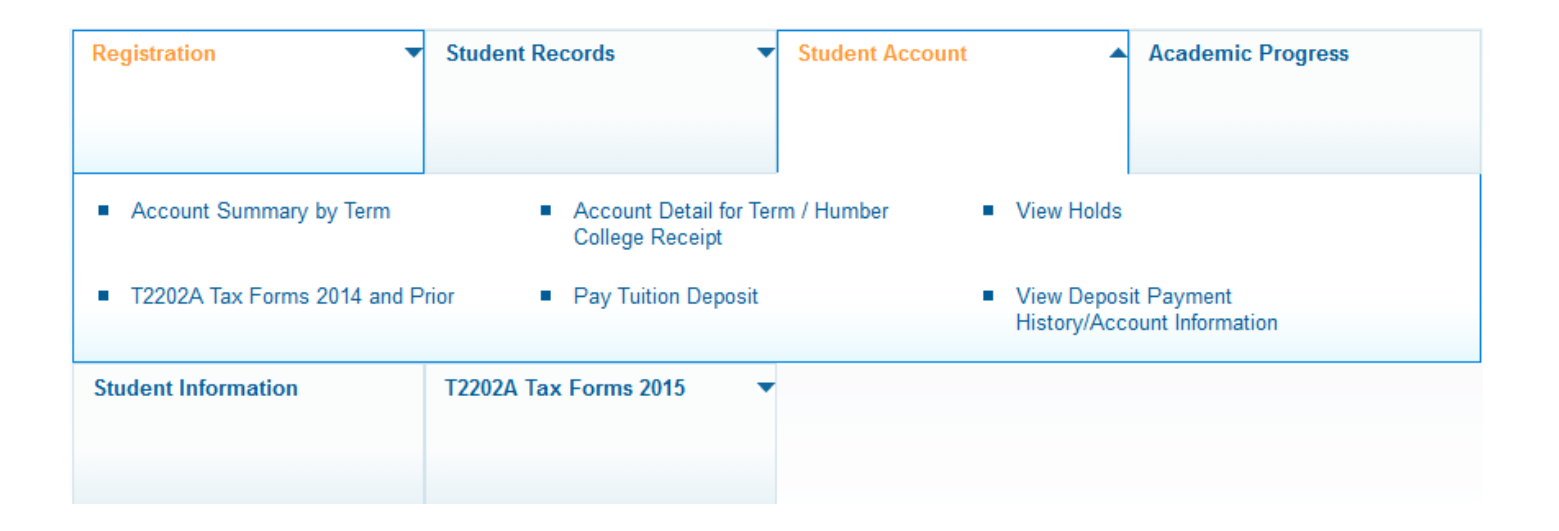

### Account Detail for Term/Humber College Receipt

• Select Account Detail for Term to see details of a specific term.

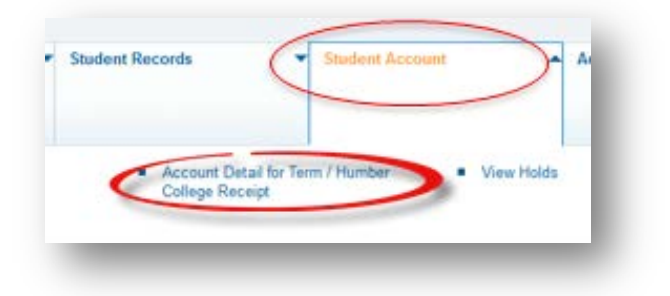

- Select the term that you would like to view.
- View Account Balance and Click Pay Now to pay outstanding fees by credit card or interact online.
- To view another term go back to Select Term under Registration and choose the term.

#### Account Detail for Term / Humber College Receipt

Home > Student & Financial Aid > Student Account > Account Detail for Term / Humber College Receipt

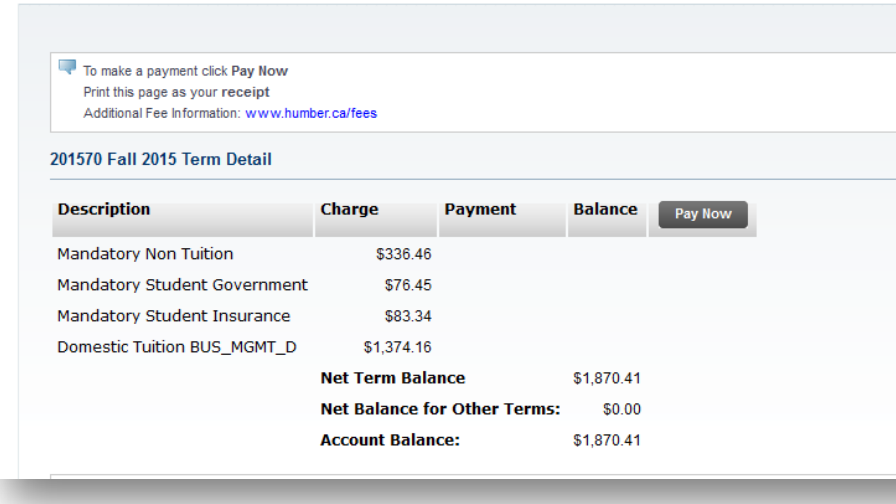

#### Account Summary by Term

- Select Account Summary to view fees for your current and past terms
- Click Credit Card Payment to pay your outstanding fees.

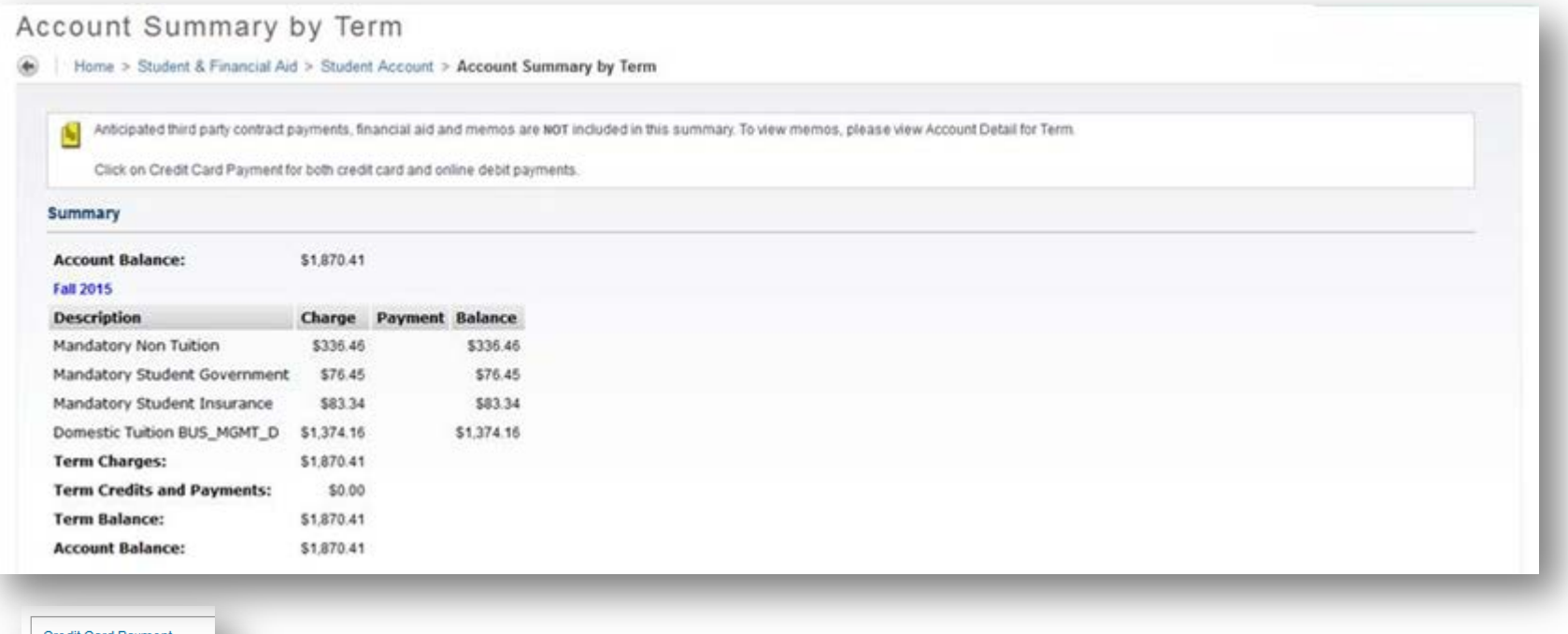